# Getting Started with eBooks at the Smiths Falls Public Library:

for computers and non-WiFi enabled eReaders

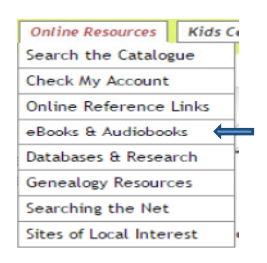

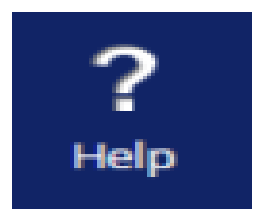

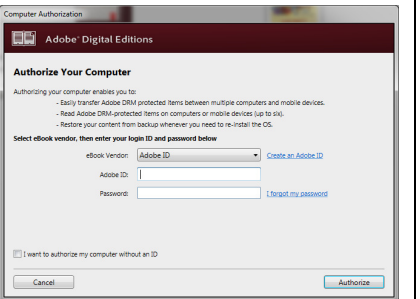

To sign in, please type your library's name and select it from the list

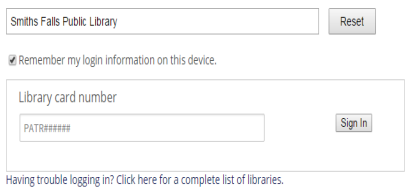

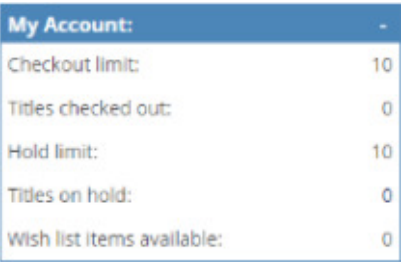

#### **Borrow**

### Setting up Overdrive

To access the Overdrive Website go to the Library's website: www.smithsfallslibrary.ca. Click on the "Online Resources" link and choose "eBooks & Audiobooks" from the drop down menu. Click on the "browse the OverDrive Digital Library" Library" link.

# Installing Adobe Digital Editions

You will need to download a free copy of Adobe Digital Editions 4.0.1. Click on the 'Help' icon and then the "Applications" link on the new page. Choose "Adobe 'Help' icon and then the "Applications" link on the new page. Choose "Adobe<br>Digital Editions" from the list. In the new window select "Download". Under Adobe Di Adobe Digital Editions 4.0.1 Installers select "windows" following Download Digital Edition 4.0.1. Edition 4.0.1. Complete the setup process.

Note: When you are going through the setup process make sure to have the " Sox checked. " Associate .acsm and .epub file types" box checked.

Before you can download eBooks you need to Authorize your computer. After<br>installing, Adobe Digital Editions will automatically start. Click on "help" and then installing, Adobe Digital Editions will automatically start. "authorize computer". If you do not have an Adobe ID, click on " ID" and complete the set up process. Once completed or if you already have an Adobe ID, log in to authorize your computer. Adobe ID, log in to authorize your computer. allers select "windows" following Download Digita<br>p process.<br>gh the setup process make sure to have the<br>ss " box checked.<br>s you need to Authorize your computer. After<br>will automatically start. Click on "help" and then<br>not

# Overdrive: borrowing & downloading eBooks

Sign in to the Overdrive system by clicking on the "sign in" link at the top right corner. Type or select Smiths Falls Public Library from the list of participating corner. Type or select Smiths Falls Public Library from the list o<br>libraries. Enter your library card number and click on "sign in".

Note: you must include the full ten characters - PATR plus six digits. Only patrons in good standing will be able to access the Overdrive system. Note: you must include the full ten characters – PATR plus six digits. Only patrons<br>in good standing will be able to access the Overdrive system.<br>Once you are signed in, click on the "account" icon to see what eBooks you h

borrowed or placed on hold. You can also keep a wish list of eBooks you'd like to borrowed or placed on hold. You can also keep a<br>read and you can change your browsing options.

Find an eBook to download. Search the catalogue by title, author, ISBN or browse the categories at the top of the page by scrolling down the home page. Find an eBook to download. Search the catalogue by title, author, ISBN or browse<br>the categories at the top of the page by scrolling down the home page.<br>Titles that are currently available will have a dark icon """, in the

of the item's image. If it is unavailable the icon is grayed out "w". Place your cursor on the image of the eBook to either "Borrow" the eBook, if it's available, or to "Place a hold" on the book. To check out an eBook click on "Borrow".

Note: eBooks you have placed on hold will automatically go into you bookshelf when they become available and you will receive an email notification 3 days

# **Download** (EPUB eBook)

prior to the expiration of the hold.

prior to the expiration of the hold.<br>To download an eBook, press "Download" located next to the item while in your Bookshelf. Once the file has finished downloading to your computer, double click on the file to open it. It will automatically launch Adobe Digital Editions to complete the download of your eBook to your computer. on the file to open it. It will automatically launch Adobe Digital Editions to<br>complete the download of your eBook to your computer.<br>**Transferring eBooks to a portable device**<br>Connect your eReader to your computer. In Ado

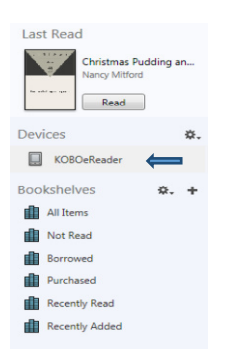

# Transferring Transferring eBooks to a portable device

the eBook you want to transfer to the eBook device icon located in the left pane of Adobe Digital Editions. Safely Eject eBook device and enjoy eBooks on the go.

Note: If you have not previously authorized your device click on the "Ext" next to Devices. Then click 'Authorize Device' and re-enter the same Adobe ID you entered above.